# **Boost your Wi-Fi signal and coverage with additional pods**

For best results we recommend a Wi-Fi pod on every floor; call us today to add additional pods.

### Follow these easy steps to set up your additional Wi-Fi pod(s):

- 1. Place the additional Wi-Fi pod where you want it and plug it into a power outlet.
- **2.** When the light on the bottom of the Wi-Fi pod is solid green, your additional pod is now connected to your Wi-Fi network. This can take up to 5 minutes.

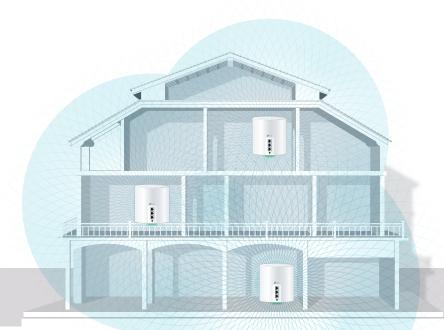

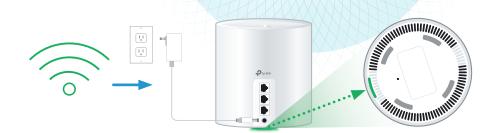

# **Connecting Wired Devices**

## Each Wi-Fi 6 pod is equipped with three ethernet ports

Your modem will take one port on your main Wi-Fi pod. The additional ports or additional Wi-Fi pods can be used to connect a nearby device.

### For example:

- Home Phone Analog Telephone Adapter (ATA)
- TV Set Top Box
- Gaming Console
- Computer

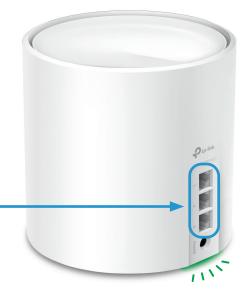

DISTRIBUTEL

For general support for your Internet, or for additional self-help resources visit **helpcentre.distributel.ca** or contact our Technical Support team at **1-877-810-2877.** 

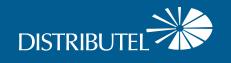

**CBN8000 Modem** 

and Deco Wi-Fi 6 Pod

**Set Up Guide** 

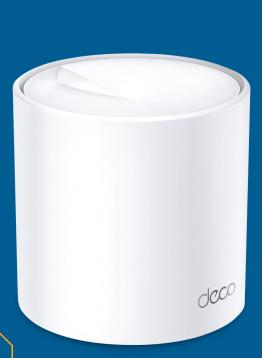

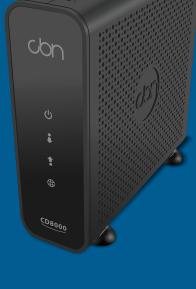

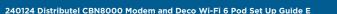

# Setting Up Your High Speed Internet Service and Wi-Fi Network

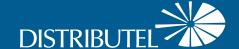

Begin your Wi-Fi set up after your technician visit is complete or after your installation window has passed.

# **Step 1 - Connect modem to cable outlet**

**Power Port** 

Connect one end of the **coaxial cable** to the **cable port** on your modem and other end to a nearby cable outlet.

# (Do not use LAN Port 2 of the modem.) Wi-Fi Network (SSID): Distributel12345 Password: 1234567891012

**Power Port** 

# **Step 2 - Connect and power devices**

Connect one end of the **ethernet cable** to **LAN port 1** of your modem and the other end to any port on your Wi-Fi pod.

Plug the **power supply** for your modem and Wi-Fi pod into a power outlet.

The **light** on the bottom of the **Wi-Fi pod** should proceed from yellow to blue, then remain steady on **green**. This can take about 5 minutes.

# **Step 3 - Connect to Wi-Fi**

Go to Wi-Fi settings on a device you would like to connect, and search for available Wi-Fi networks.

Select the **Wi-Fi Network (SSID)** and enter the password that matches those found on the bottom of your Wi-Fi pod.

### Customize Your Wi-Fi Name and Wi-Fi Password

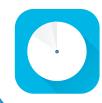

Download the TP-Link Deco app from the Google Play or Apple App Store.

You will also find other features such as: parental controls, anti-virus and how to create a separate network for guests.

If the light is **red**, reboot the modem and Wi-Fi pod by unplugging the power adaptors.

Wait 30 seconds, then plug back in the modem. Wait another 30 seconds, and plug in the Wi-Fi pod.

That's it, you should now be ready to enjoy your Distributel Wi-Fi!